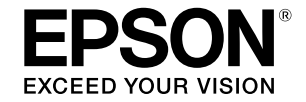

# SC-T5400 Series / SC-T5400M Series SC-T3400 Series / SC-T3400N Series

# **Operatoriaus vadovas**

Šiame vadove pateikiama rinktinė informacija apie tai, kaip naudotis spausdintuvu, taip pat dažniausiai naudojamos spausdintuvo funkcijos.

Išsamius nurodymus, kaip naudotis spausdintuvu, rasite Vartotojo vadovas (Vadovas internete).

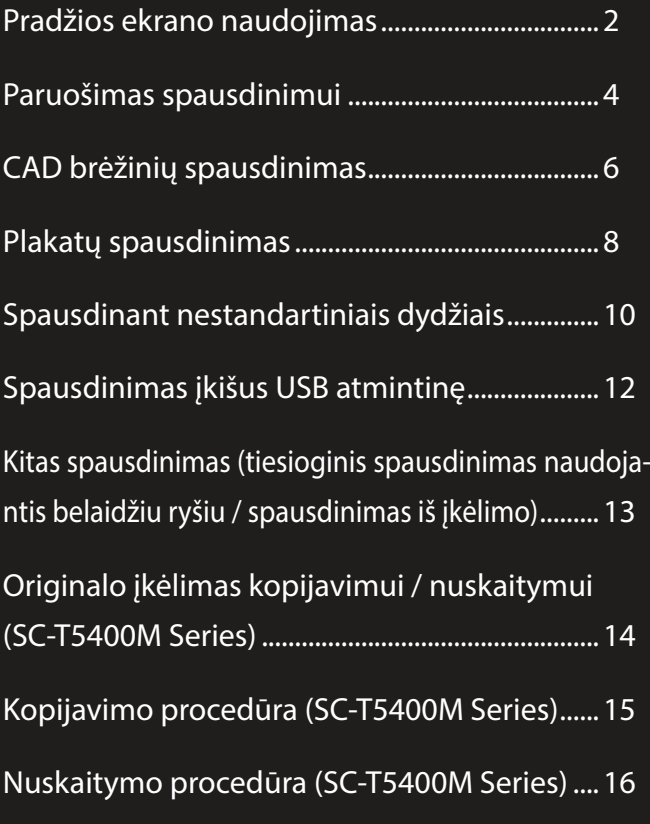

# <span id="page-1-0"></span>**Pradžios ekrano naudojimas**

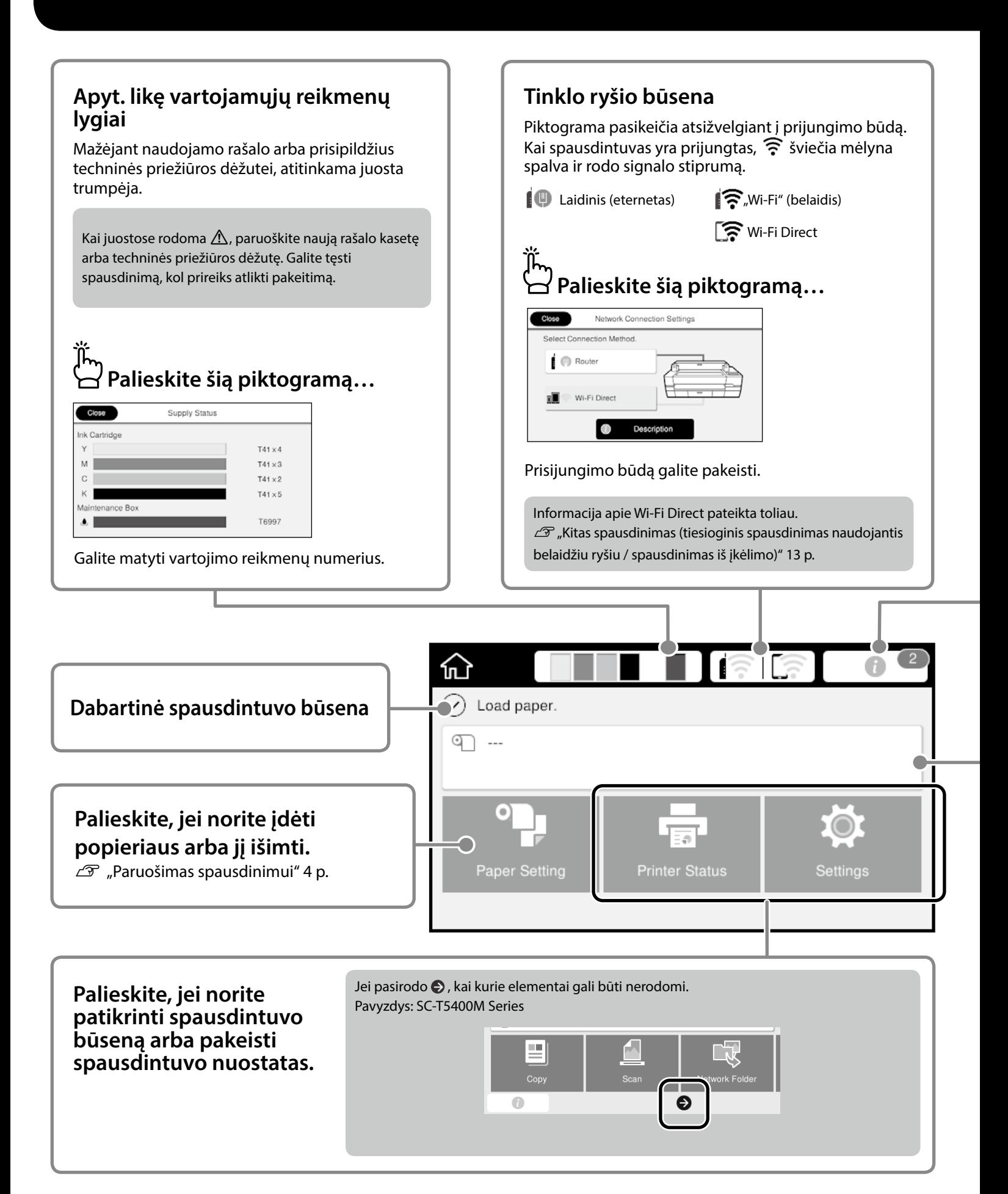

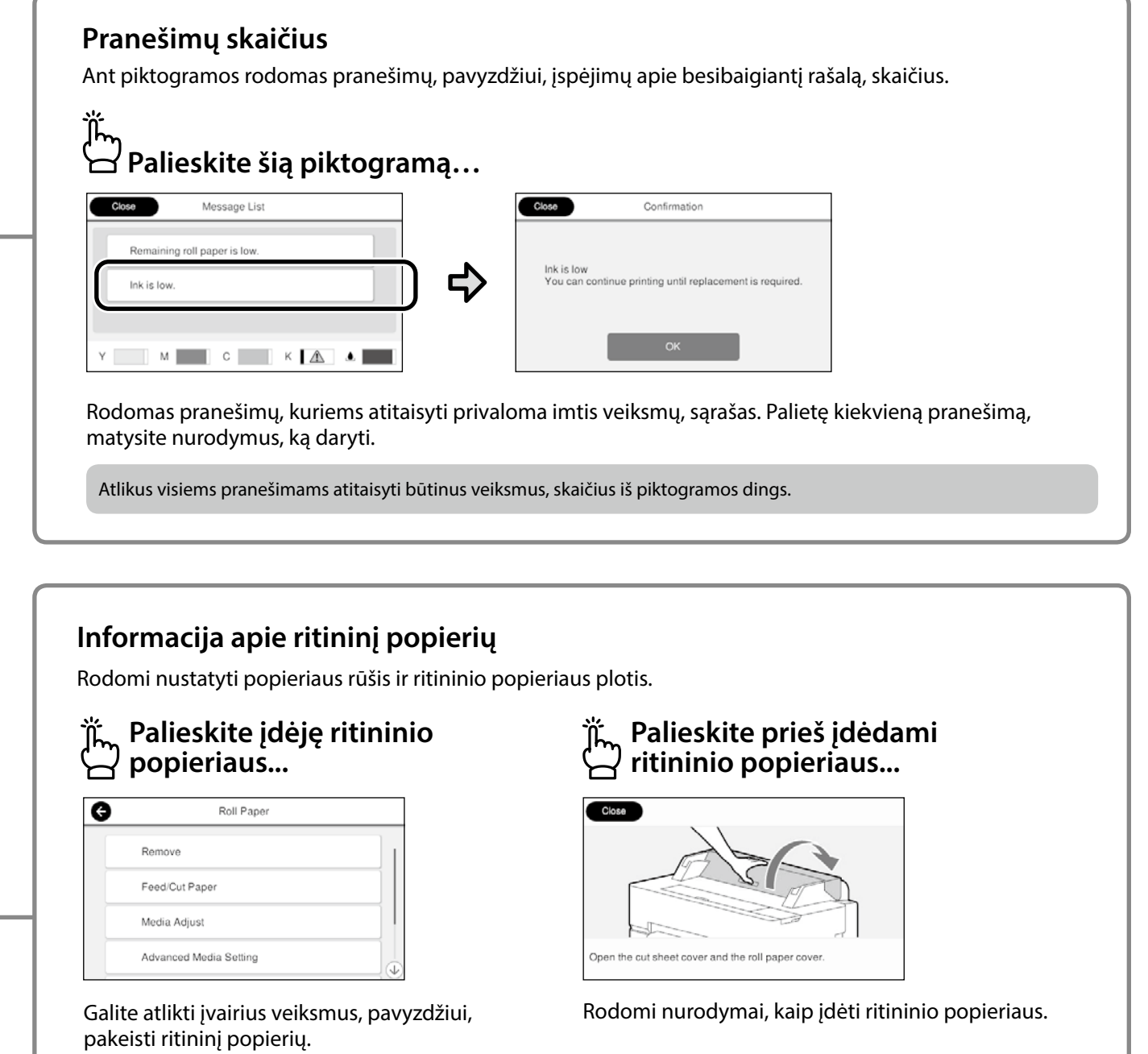

## **Jutiklinio skydelio naudojimas**

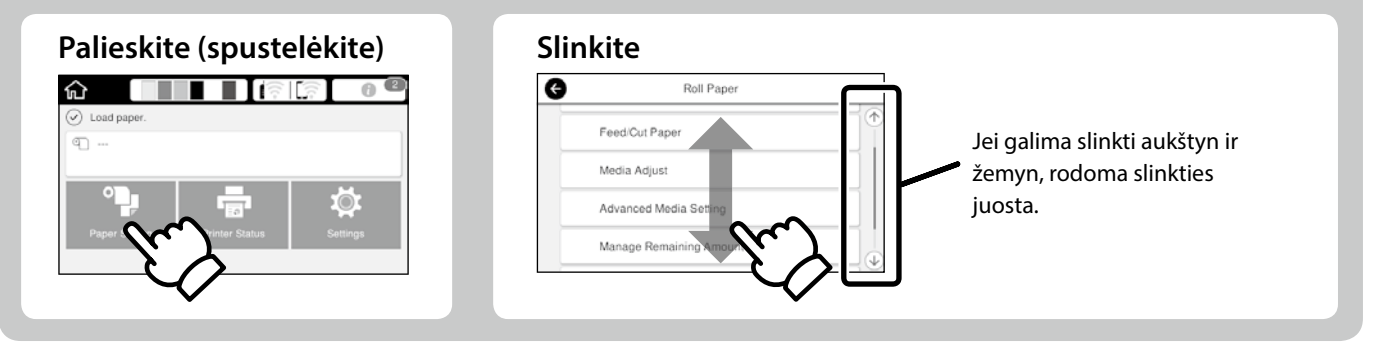

# <span id="page-3-1"></span><span id="page-3-0"></span>**Paruošimas spausdinimui**

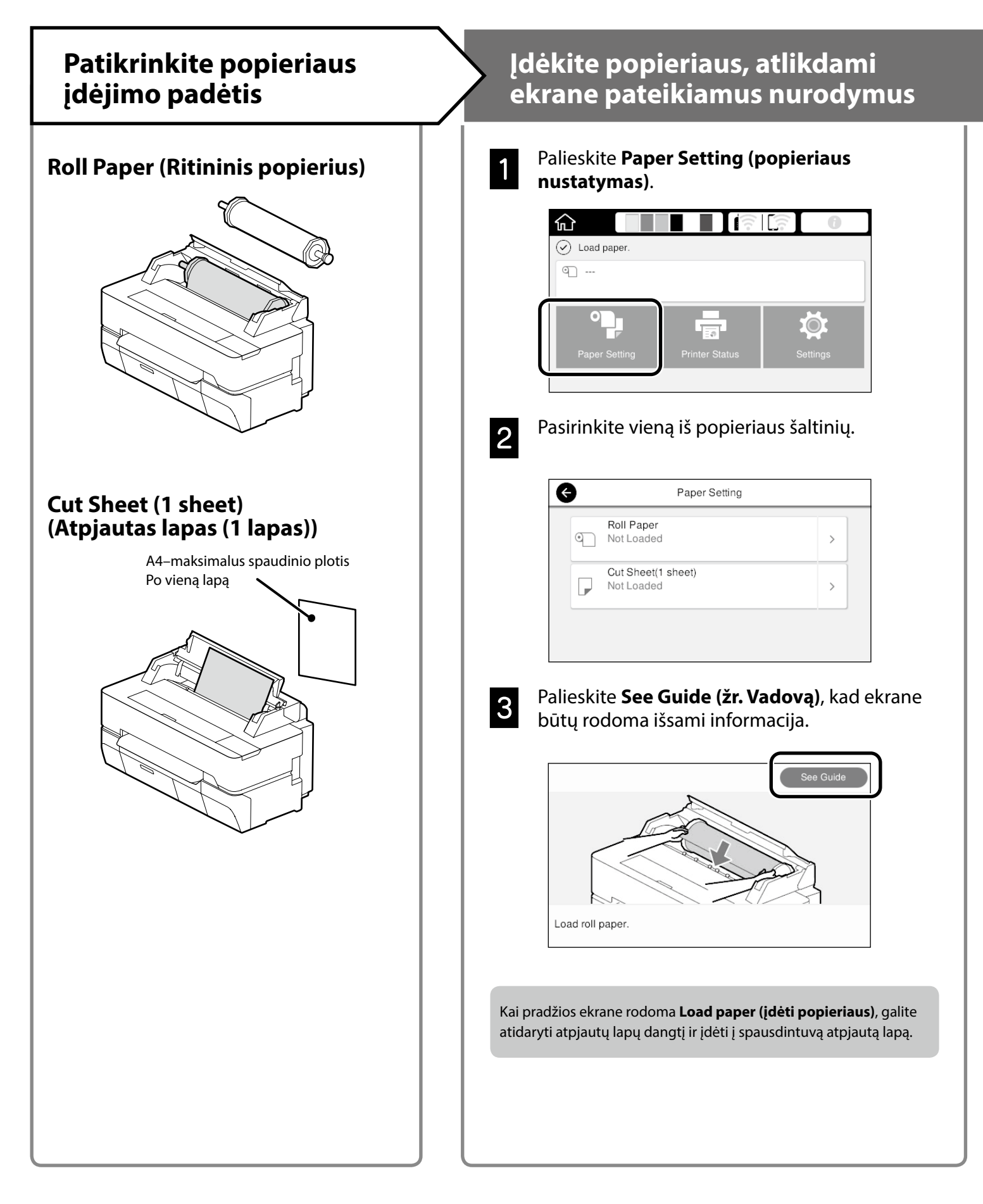

Šiuose puslapiuose paaiškinta, kaip paruošti spausdintuvą spausdinimui. Kruopščiai atlikite šiuos veiksmus, kad užtikrintumėte optimalią spaudinių kokybę.

# <span id="page-4-0"></span>**Nustatykite popieriaus rūšį ir popieriaus formatą Spausdinti**<br> **popieriaus formatą**

### Nuostatos priklauso nuo popieriaus.

Jei pasirinksite popieriaus rūšį arba formatą, kuris įdėtam popieriui netiks, spaudinys bus suglamžytas, suteptas rašalu arba juostuotas.

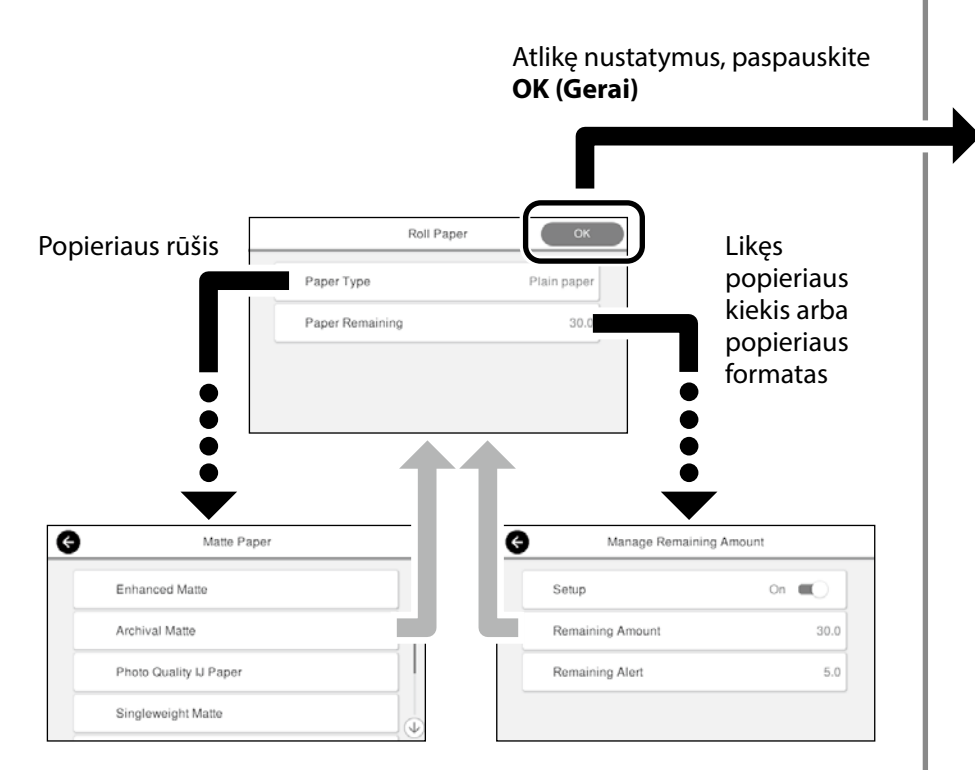

Skubiai pasirinkite nuostatas, nes popierius bus pradėtas tiekti, jei per 90 sekundžių nepaliesite ekrano.

### Specialus "Epson" popierius

Pasirinkite popieriaus pavadinimą, kuris yra išspausdintas ant popieriaus pakuotės.

### **Ne "Epson" popierius**

Pasirinkti vieną iš toliau pateiktų nuostatų.

- Plain Paper (paprastas popierius)
- Coated Paper <Generic> (kreidinis popierius <įprastas>)
- Photo Paper <Generic> (fotopopierius <įprastas>)
- Tracing Paper (kalkinis popierius)
- Tracing Paper <LowDuty> (kalkinis popierius <mažai naudojamas>)
- Matte Film (matinė plėvelė)

Kai ekrane pasirodo pranešimas **Ready (paruošta)**, galite pradėti spausdinti.

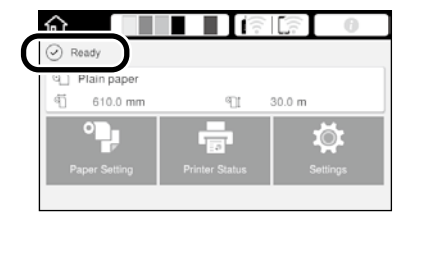

# <span id="page-5-0"></span>**CAD brėžinių spausdinimas**

# **Spausdintuvo tvarkyklės naudojimas**

Šis būdas geriausiai pritaikytas CAD brėžiniams, pavyzdžiui pastatų planams, spausdinti, kad spaudiniai būtų aukštos kokybės.

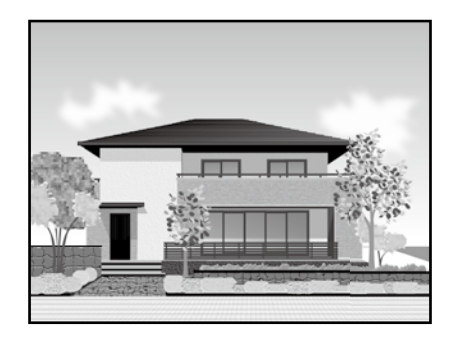

## **A** *Svarbu!*

Jei kurios nors brėžinio linijos arba dalys išspausdinamos netinkamai, naudokite HP-GL/2 arba HP RTL režimą.

Toliau aprašyta procedūra tinka AutoCAD 2018.

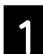

A Spustelėkite **Plot**.

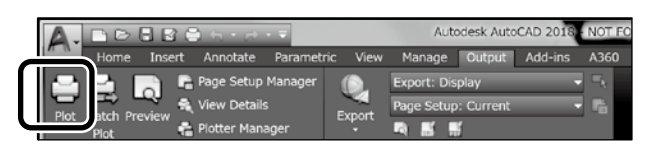

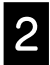

B Pasirinkite spausdintuvą iš sąrašo **Printer/ plotter**, paskui spustelėkite **Properties...**.

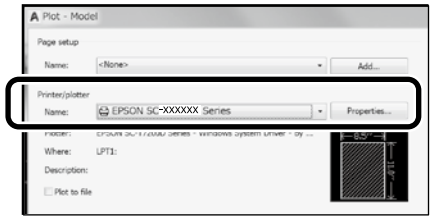

## C Spustelėkite **Custom Properties**.

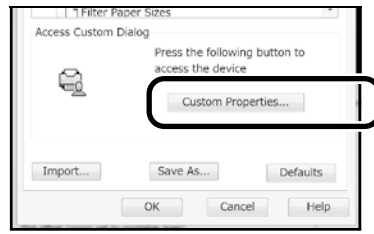

Bus rodomas spausdintuvo tvarkyklės langas.

D Skirtuke **Printer Settings (Spausdintuvo nustatymai)** pasirinkite **CAD/Line Drawing (CAD / linijinis brėžinys)**.

**Windows**

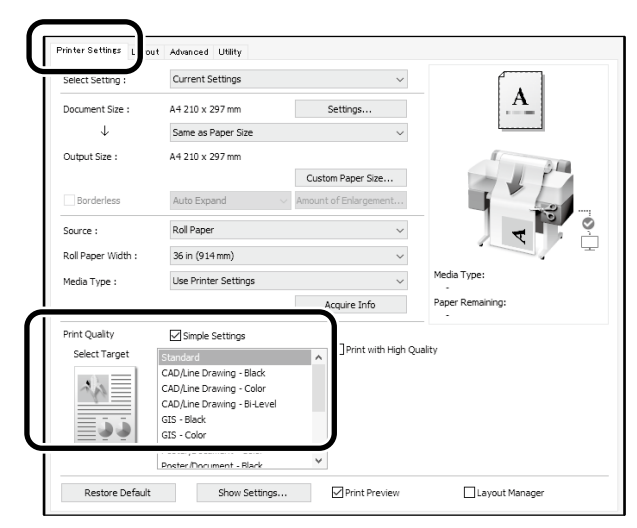

## **Mac**

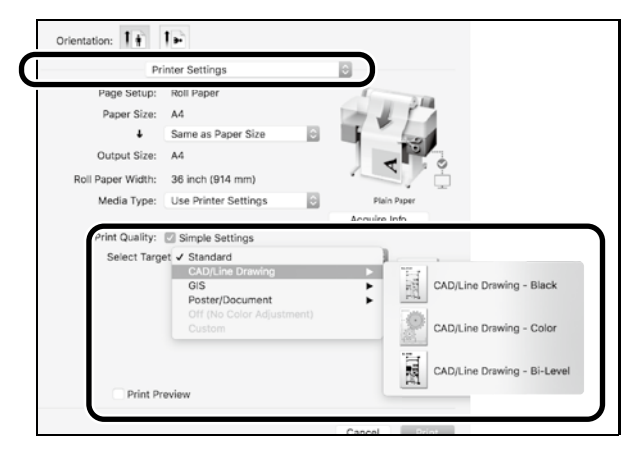

# **HP-GL/2 arba HP RTL režimo naudojimas**

Šis būdas geriausiai pritaikytas CAD ir GIS brėžiniams, pavyzdžiui žemėlapiams ir projektams, spausdinti.

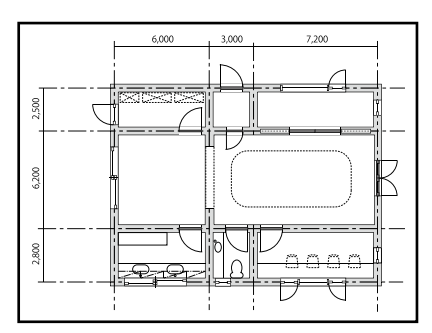

Galite spausdinti naudodamiesi programėle, kuri tinka HP-GL/2 (suderinama su HP DesignJet 750C) ir HP RTL.

Numatytoji popieriaus šaltinio nuostata yra **Roll Paper (ritininis popierius)**, o numatytoji spaudinių kokybės nuostata – **Standard (standartinė)**. Jei nuostatas norite pakeisti, jas pakeiskite spausdintuvo nustatymo meniu prieš atlikdami toliau aprašytą procedūrą.

Toliau aprašyta procedūra tinka AutoCAD 2018.

A Spustelėkite **Plot**.

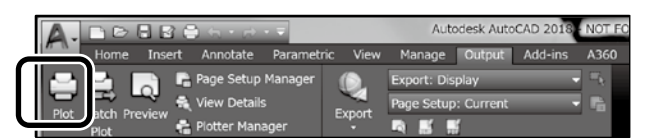

## B Pasirinkite braižytuvą iš sąrašo **Printer/plotter**.

Atsižvelgdami į modelio numerį, pasirinkite braižytuvo pavadinimą, kaip nuroduta toliau.

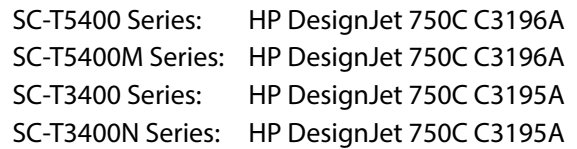

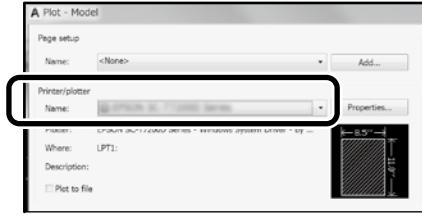

### **Jei niekas nespausdinama arba tekstas iškraipytas**

Pakeiskite spausdintuvo nuostatą:

**Settings (nustatymai) - General Settings (bendrieji nustatymai) - Printer Settings (Spausdintuvo nustatymai) - Printing Language (spausdinimo kalba) - USB** (arba **Network (tinklas)**) **- HP-GL/2**

Naudodami spausdintuvo tvarkyklę, pakeiskite nuostatą, skirtuke **HP-GL/2** vėl pasirinkdami **Auto (automatinis)**.

**Jei norite spausdinti ant atpjauto lapo arba pakeisti spaudinių kokybės nuostatą**

Pasirinkite savo numatytąją nuostatą iš toliau pateikto spausdintuvo nustatymų meniu.

**Settings (nustatymai) - General Settings (bendrieji nustatymai) - Printer Settings (Spausdintuvo nustatymai) - Universal Print Settings (universalūs spausdinimo parametrai)**

 **Jei norite pakeisti rašiklio plotį arba rašiklio spalvą**

Pasirinkite savo numatytąją nuostatą iš toliau pateikto spausdintuvo nustatymų meniu. **Settings (nustatymai) - General Settings (bendrieji nustatymai) - Printer Settings (Spausdintuvo nustatymai) - HP-GL/2 Unique Settings (unikalūs parametrai)**

 **Jei norite spausdinti ant negabaritinio popieriaus lapo**

Įdėkite į spausdintuvą popieriaus lapą, kurio formatas yra didesnis nei originalo, paskui pakeiskite spausdintuvo nuostatą, kaip nurodyta toliau.

**Settings (nustatymai) - General Settings (bendrieji nustatymai) - Printer Settings (Spausdintuvo nustatymai) - Universal Print Settings (universalūs spausdinimo parametrai) - Page Margins option (puslapio paraščių parinktis) - Oversize (negabaritinis)**

# <span id="page-7-1"></span><span id="page-7-0"></span>**Plakatų spausdinimas**

## **Veiksmai, kuriuos reikia atlikti norint spausdinti plakatus**

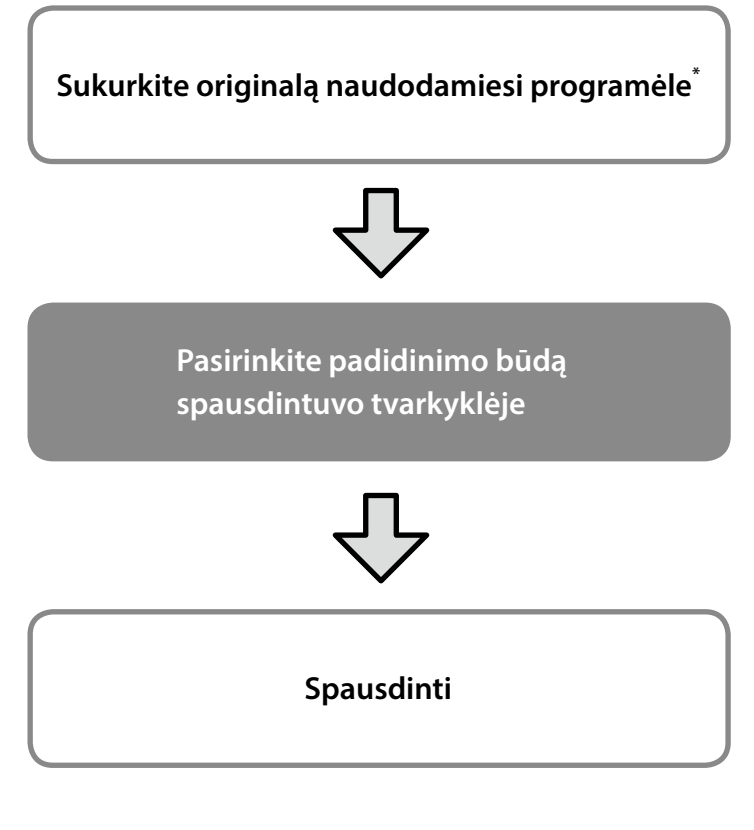

\*Kaip sukurti nestandartinio dydžio originalą, žr. toliau.  $\mathcal{D}$ , Spausdinant nestandartiniais dydžiais" 10 p.

# **Originalo pritaikymas ritininio popieriaus pločiui**

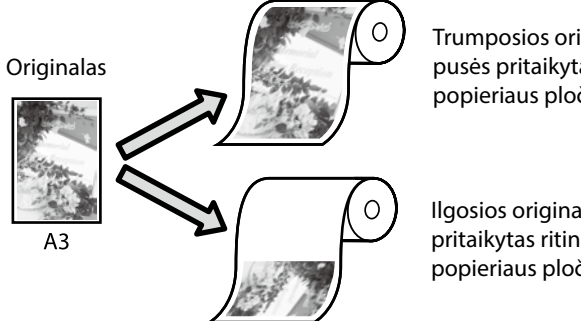

Trumposios originalo pusės pritaikytas ritininio popieriaus pločiui.

Ilgosios originalo pusės pritaikytas ritininio popieriaus pločiui.

Pasirinkite **Output Size (spaudinio dydis)** - **Fit to Roll Paper Width (pritaikyti ritininio popieriaus pločiui)**, paskui pasirinkite, ar ritininio popieriaus pločiui pritaikyti trumpąją, ar ilgąją originalo pusę.

### **Windows**

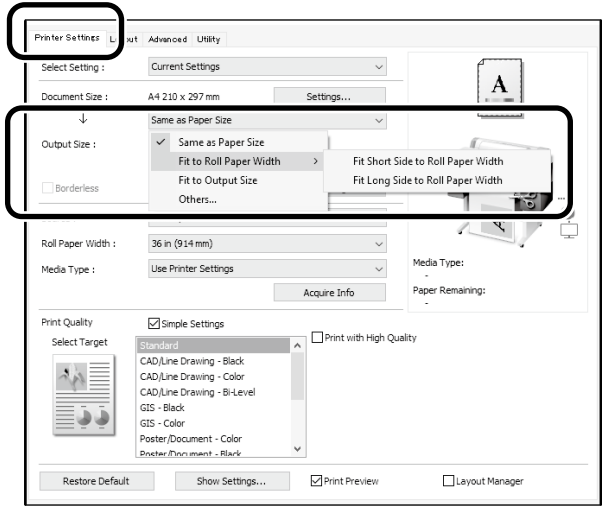

### **Mac**

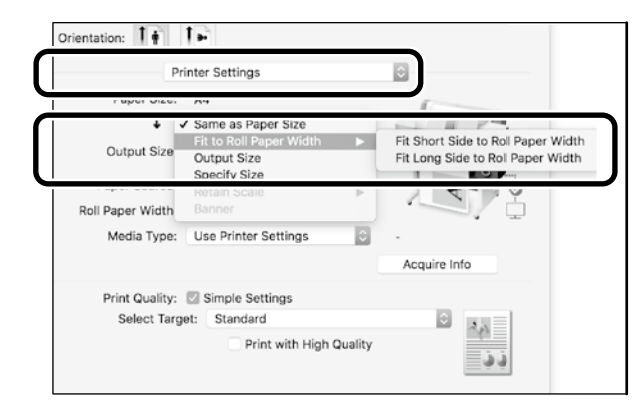

Šiuose puslapiuose paaiškinta, kaip padidinti ir spausdinti plakatą, sukurtą iš standartinio dydžio originalo.

# **Originalo pritaikymas spaudinio dydžiui**

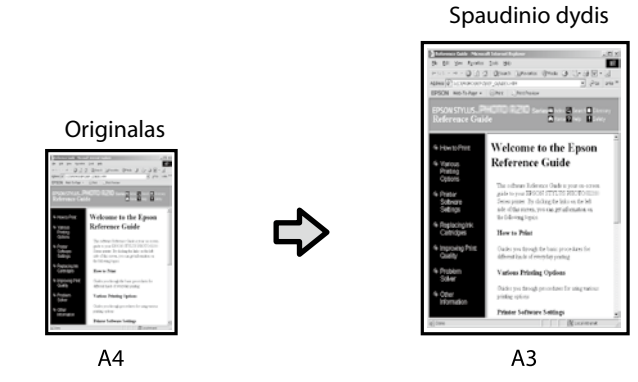

Pasirinkite **Output Size (spaudinio dydis)** - **Fit to Output Size (pritaisyti spaudinio dydžiui)**, paskui pasirinkite spaudinio dydį.

# **Dydžio nurodymas**

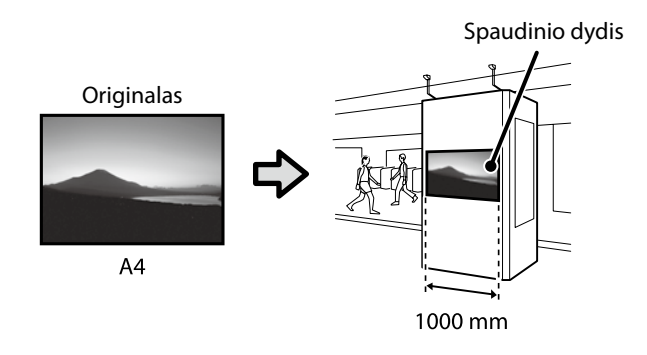

Pasirinkite **Output Size (spaudinio dydis)** - **Specify Size (nurodyti dydį)**, paskui pasirinkite spaudinio dydį arba įveskite didinimo vertes.

## **Windows**

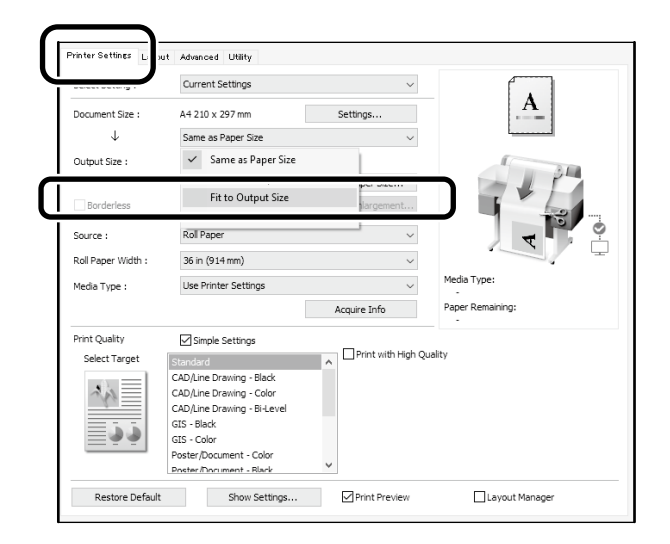

### **Mac**

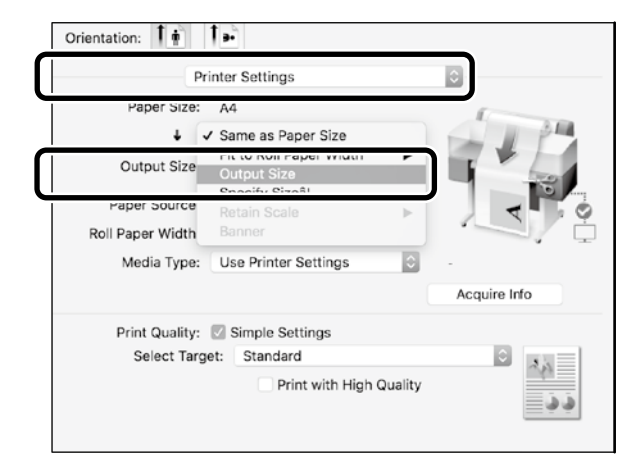

### **Windows**

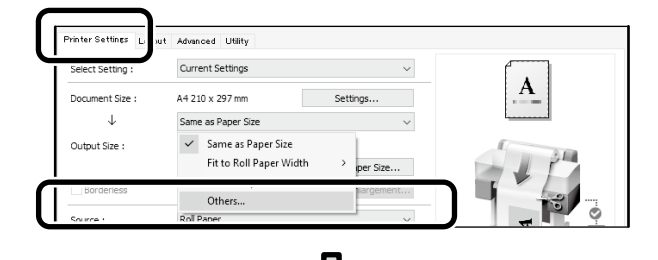

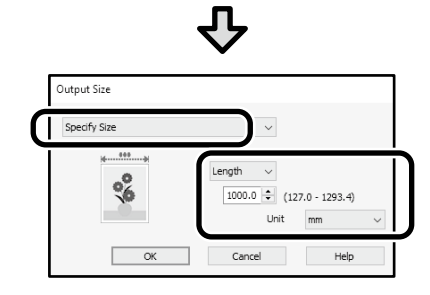

### **Mac**

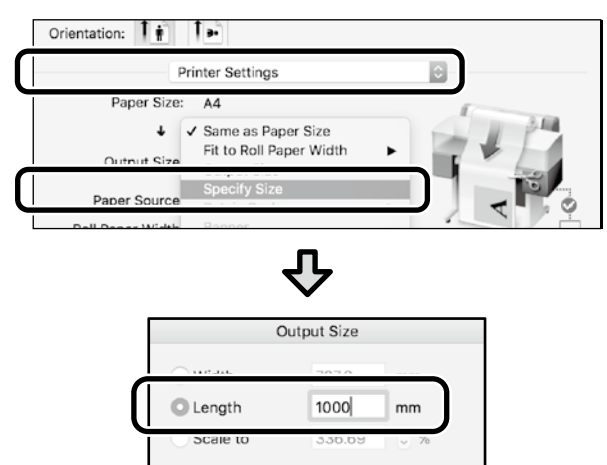

Cancel

# <span id="page-9-1"></span><span id="page-9-0"></span>**Spausdinant nestandartiniais dydžiais**

## **Veiksmai, kuriuos reikia atlikti norint spausdinti nestandartiniais dydžiais**

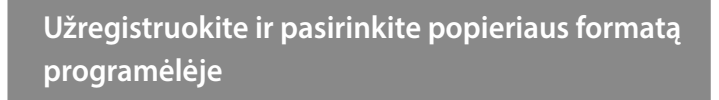

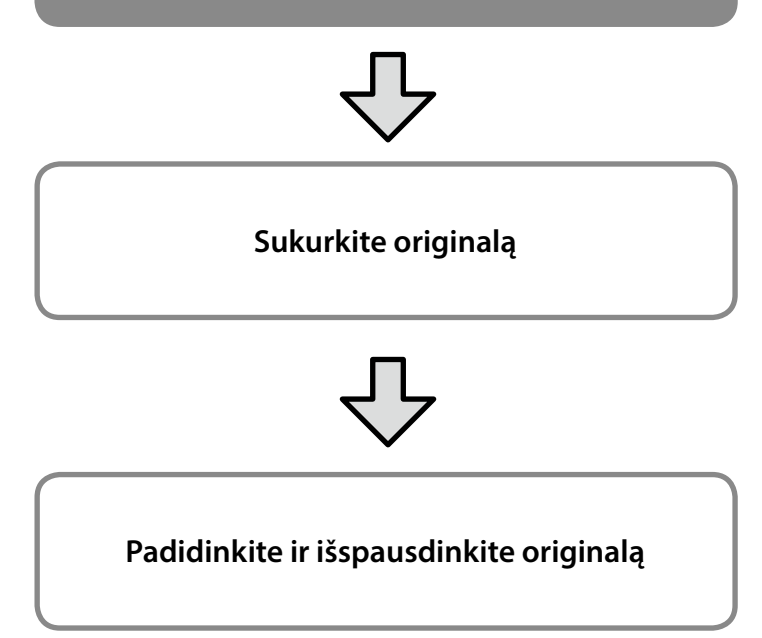

Šiuose puslapiuose paaiškinta, kaip sukurti originalą, kuris būtų maždaug vienos trečiosios spaudinio dydžio, o paskui padidinti ir išspausdinti originalą, kad būtų sukurtas plakatas, telpantis 24 col. (610 mm) pločio ritininiame popieriuje.

## **Paper size (popier. dydis) (originalas)\***

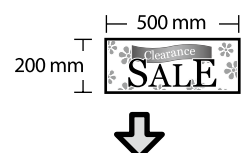

## **Output size (spaudinio dydis)**

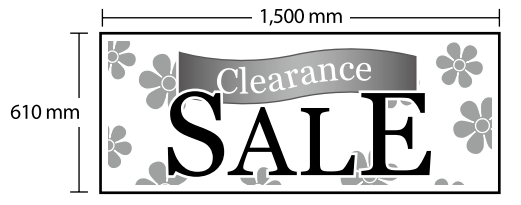

\*Popieriaus formatą galite konfigūruoti, kaip nurodyta toliau. Paper Width (popieriaus plotis): 89 mm–maksimalus spausdinimo plotis

Paper Height (popier. aukštis): 127 mm-18 000 mm ("Windows") Height (aukštis): 127 mm-15 240 mm ("Mac")

# **Užregistruokite ir pasirinkite popieriaus formatą**

## **Windows**

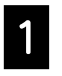

A Paleiskite programėlę, spustelėkite meniu **failas**, paskui spustelėkite **spausdinti**.

B Skirtuke **Printer Settings (spausdintuvo nustatymai)** spustelėkite **Custom Paper Size... (pritaikyti popieriaus formatą...)**

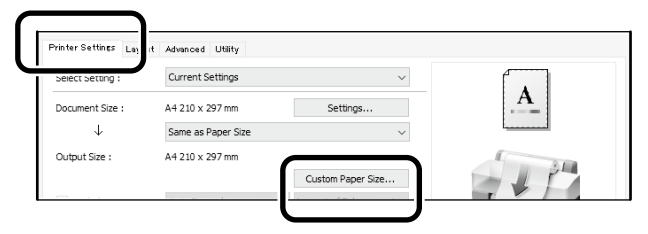

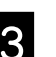

C Lange **User-Defined Paper Size (vartotojo nustatytas popieriaus dydis)** įveskite toliau nurodytą informaciją.

> Spustelėkite **Save (Įrašyti)**, paskui spustelėkite **OK**, kad popieriaus formatas būtų užregistruotas.

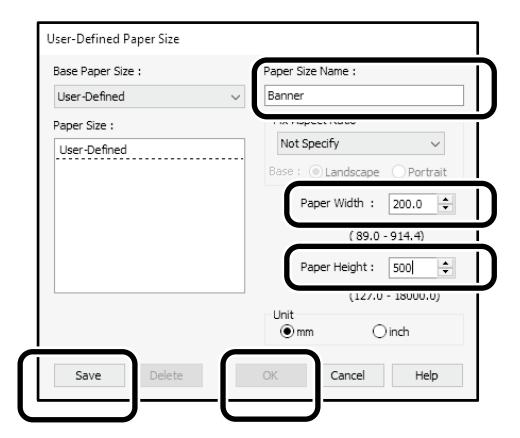

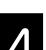

**4.** Pasirinkite užregistruotą popieriaus formatą.

### Pavyzdys: "Microsoft Word 2016"

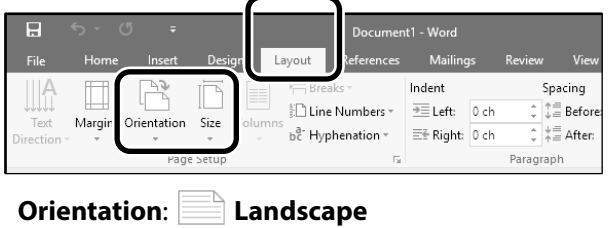

**Size**: Banner

Jei užregistruotas popieriaus formatas nerodomas, patikrinkite, kokie popieriaus formatai galimi programėlėje. Šiuose puslapiuose paaiškinta, kai sukurti ir išspausdinti nestandartinio dydžio originalą, pavyzdžiui plakatą arba kvadrato formos spaudinį.

# **Sukurkite originalą**

### **Mac**

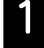

A Paleiskite programėlę, paskui spustelėkite **Page Setup (puslapio nustatymas)**.

Jei dėl programėlės ypatumų **Page Setup (popieriaus nustatymas)** nerodomas, pasirinkite **Print (spausdinti)**.

Skirtuke **Orientation (kryptis)**, pasirinkite <sup>1</sup> o skirtuke **Paper Size (popier. dydis)** pasirinkite **Manage Custom Sizes (tvarkyti pasirinktinius formatus)**.

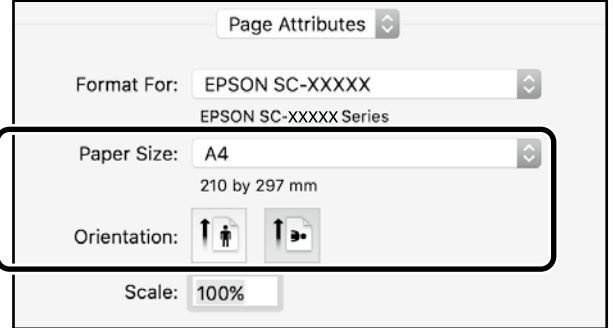

### S Užregistruokite popieriaus formatą toliau nurodyta tvarka.

Skirtuke  $(2)$  jveskite "Banner" (plakatas) – tai bus popieriaus formato pavadinimas.

Skirtuke  $\Im$  pasirinkite spausdintuvo pavadinimą. Spustelėkite **OK**, kad popieriaus formato registravimas būtų baigtas.

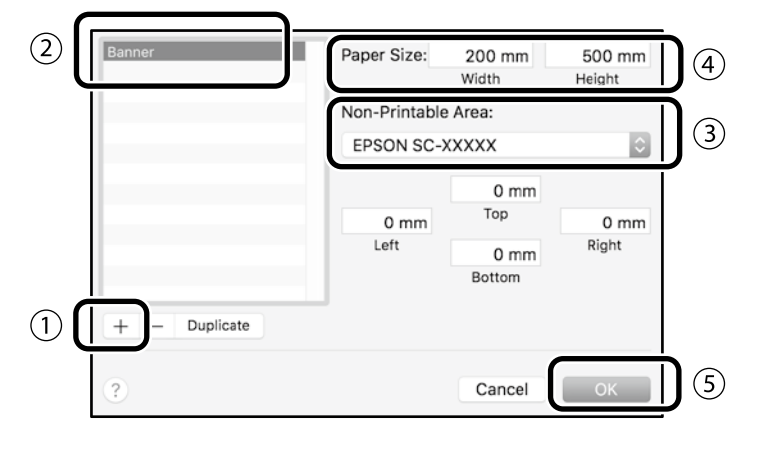

Sukurkite originalą naudodamiesi programėle.

# **Padidinkite ir išspausdinkite originalą**

Įdėkite 24 col. pločio ritininio popieriaus, tada padidinkite ir išspausdinkite originalą, pritaikydami jį ritininio popieriaus pločiui.

Kaip padidinti ir išspausdinti originalą, žr. toliau.  $\mathscr{D}$  ["Plakatų spausdinimas" 8 p.](#page-7-1)

# <span id="page-11-0"></span>**Spausdinimas įkišus USB atmintinę**

USB rakte įrašytus JPEG arba TIFF formato failus galima spausdinti raktą įdiegus spausdintuve.

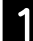

A Į spausdintuvą įkiškite USB atmintinę, kurioje esantys spausdinami duomenys bus išsaugoti spausdintuve.

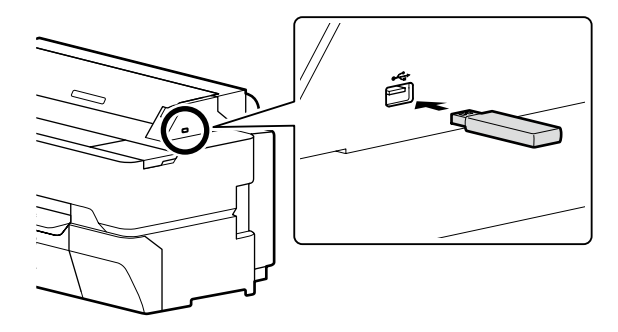

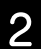

B Pradžios ekrane palieskite **Memory Device (atminties įrenginys)**.

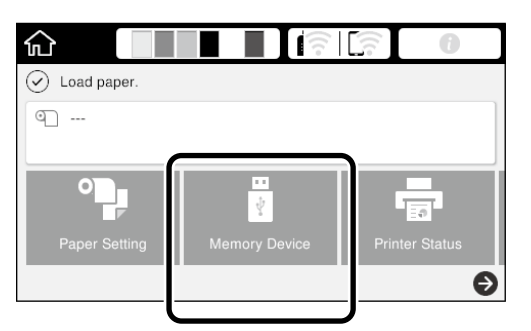

# **3** Pasirinkite failo formatą.

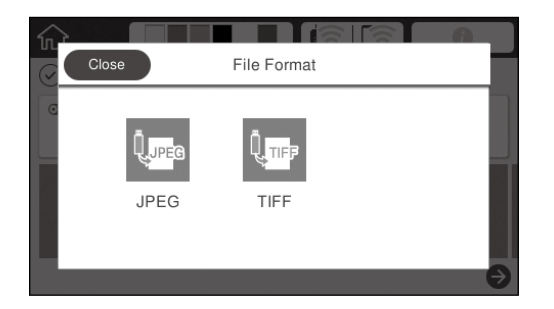

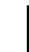

4. Pasirinkite vieną failą, kurį reikia išspausdinti.

### **Spausdinant TIFF**

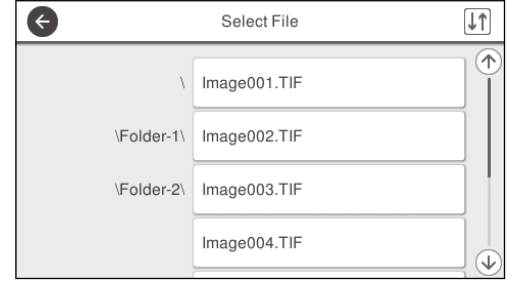

### **Spausdinant JPEG**

Pasirinkę failą, spustelėkite mygtuką **Proceed to Print (Tęsti spausdinimą)**.

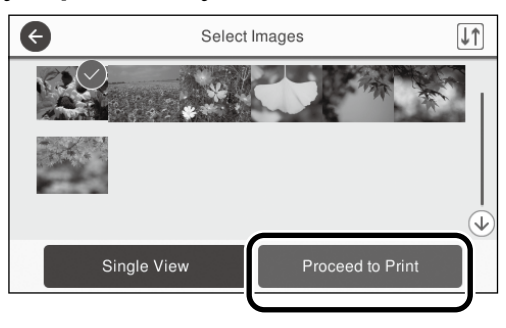

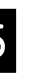

### E Pasirinkite **B&W (nespalvotai)** arba **Color (spalvotai)**.

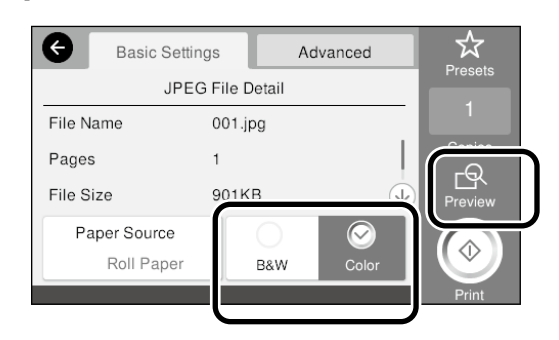

Vaizdą, kurį reikia išspausdinti, galite patikrinti spustelėdami mygtuką **Preview (Peržiūrėti)**.

**6** Palieskite mygtuką **Print (spausdinti)**.

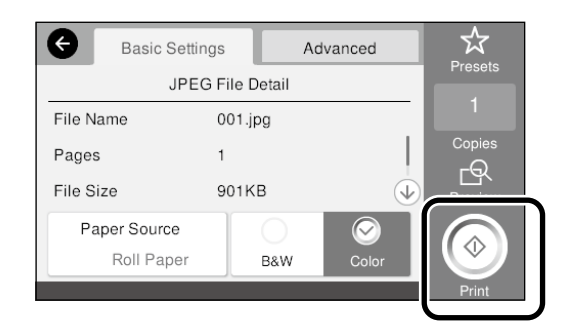

# <span id="page-12-1"></span><span id="page-12-0"></span>**Kitas spausdinimas (tiesioginis spausdinimas naudojantis belaidžiu ryšiu / spausdinimas iš įkėlimo)**

# **Spausdinimas prisijungus per Wi-Fi Direct**

Prijunkite savo įrenginį prie spausdintuvo naudodami Wi-Fi Direct, kai nesate biure ir negalite prijungti spausdintuvo laidiniu arba belaidžiu būdu.

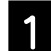

Pradžios ekrane palieskite  $\widehat{\mathbb{R}}$ 

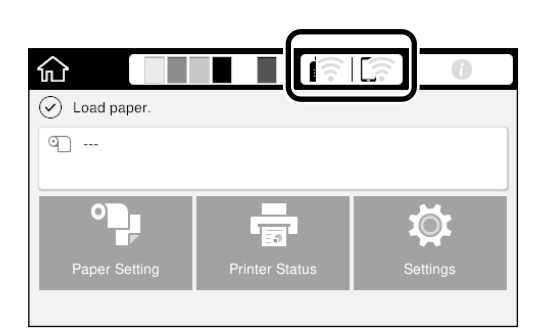

### B Palieskite **Wi-Fi Direct**.

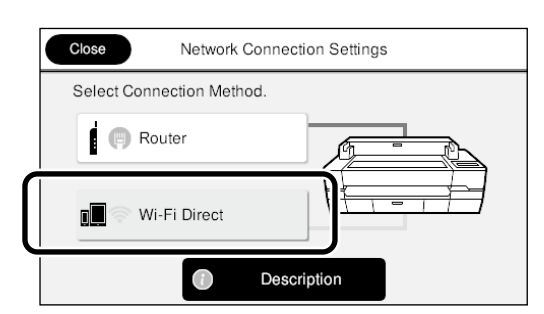

Norėdami užbaigti prisijungimo nustatymą, vykdykite ekrane pateikiamus nurodymus.

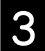

S Spausdinkite naudodami spausdintuvo tvarkyklę ar kitas funkcijas.

> Informacijos apie tai, kaip spausdinti, žr. Vartotojo vadovas (internetinį vadovą).

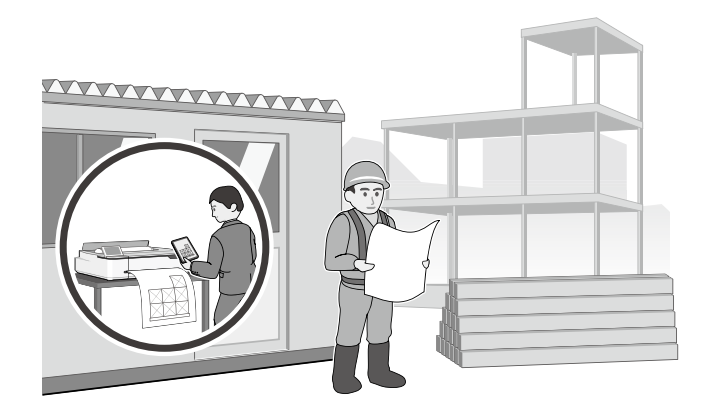

# **Spausdinti iš įkėlimo naudojant "Web Config" (SC-T5400M Series)**

Naudodamiesi "Web Config" spausdinimui iš įkėlimo, galite spausdinti iš kompiuterio, kuriame nėra įdiegta spausdintuvo tvarkyklė.

Tai – failai, kuriuos galima spausdinti iš įkėlimo.

- JPEG
- HP-GL/2
- TIFF (duomenys, sukurti tik spausdintuvui)
- PDF (duomenys, sukurti tik spausdintuvui)

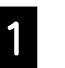

**A Paleiskite žiniatinklio naršyklę kompiuteryje,**<br>A prijungtame prie spausdintuve per tipkla prijungtame prie spausdintuvo per tinklą.

B Įveskite spausdintuvo IP adresą žiniatinklio naršyklės adreso juostoje ir paspauskite mygtuką [Enter] arba [Return].

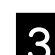

# C Rodyti skirtuką **Print (Spausdinti)**.

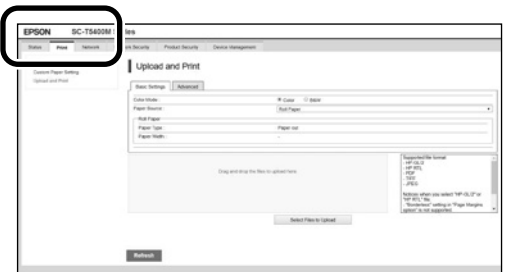

Jei nepasirodo skirtukas **Print (Spausdinti)**, susisiekite su sistemos administratoriumi.

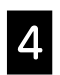

### Pradėkite spausdinti vilkdami ir numesdami duomenis.

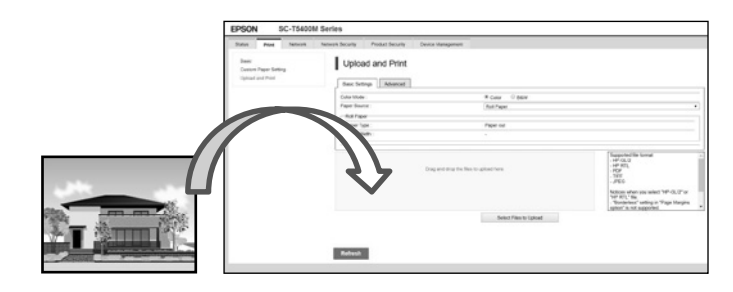

# <span id="page-13-1"></span><span id="page-13-0"></span>**Originalo įkėlimas kopijavimui / nuskaitymui (SC-T5400M Series)**

Šiame skyriuje paaiškinama originalo, kurį norite kopijuoti ir nuskaityti, ikėlimo apžvalga.

# **Palaikomi originalų dydžiai ir tipai**

## **Originalo dydis**

Originalo plotis: nuo 148 mm iki 914 mm (36 coliai) Originalo ilgis: nuo 148 mm iki 30 480 mm (1 200 colių)\* Tik 1 lapas

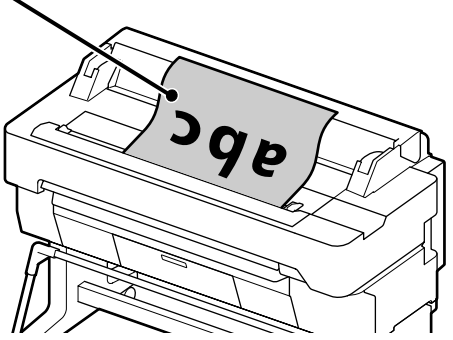

- Įdėdami originalą atkreipkite dėmesį į šiuos dalykus.
- Sulygiuokite dešinįjį originalo kraštą
- Įdėkite originalą, pusę, kurią norite nuskaityti, nukreipę į viršų
- Originalą įkelkite nuotraukos kryptimi

## **Originalų tipai**

- Plain paper (Paprastas popierius)
- Recycled paper (Perdirbtas popierius)
- Coated paper (Padengtas popierius)
- Glossy paper (Blizgus popierius)
- Tracing paper (Kalkinis popierius)
- Film (Plėvelė)
- Blueprint (Techninis brėžinys)
- Actual printing stock (Faktinė spausdinimo įranga)
- Newspaper (Laikraštis)
- Flyer (Skrajutė)
- Drafting paper (Juodraštinis popierius)
- Japanese calligraphy paper (Japoniškas kaligrafinis popierius)

Ploniems originalams ir originalams, kurių nenorite sugadinti, naudokite papildomą įmautę. Informacijos apie tai, kaip naudoti įmautę, žr. Vartotojo vadovas (internetinį vadovą).

\* Priklausomai nuo nustatymų ir duomenų formato, didžiausias ilgis gali skirtis.

# **Originalo įkėlimas peržiūrint vadovą**

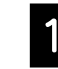

A Palieskite **Copy (Kopijuoti)** arba **Scan (Nuskaityti)**.

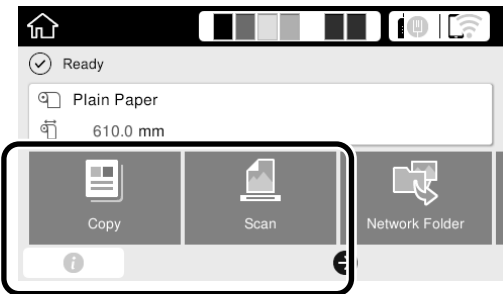

Nuskaitydami pasirinkite, kur norite išsaugoti duomenis.

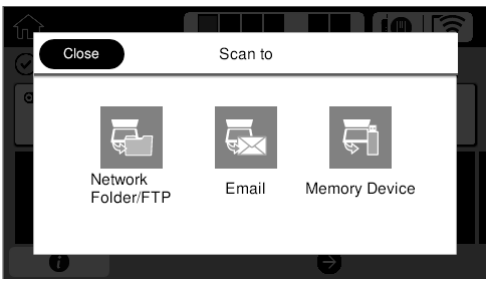

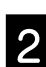

## **2** Palieskite **Guide (Vadovas)**.

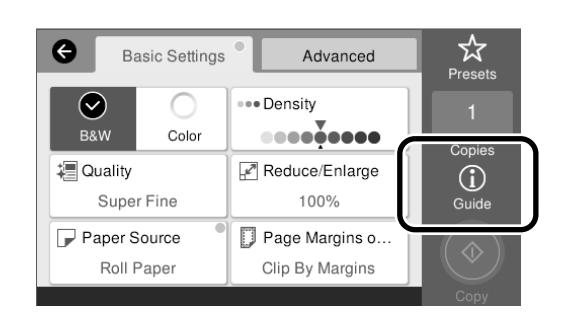

Jei originalas jau įkeltas, pasirodo užrašas **Remove (Išimti)**. Jei norite iš naujo įkelti originalą, paspauskite **Remove (Išimti)** ir vėl įdėkite originalą.

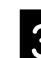

C Norėdami įkelti originalą, vadovaukitės ekrane pateikiamais nurodymais.

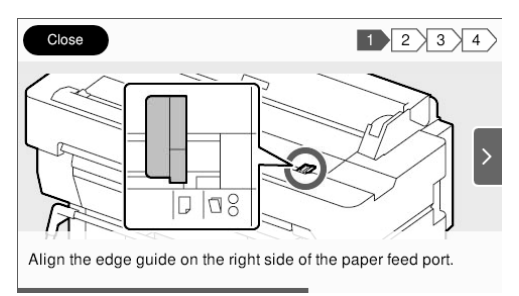

# <span id="page-14-0"></span>**Kopijavimo procedūra (SC-T5400M Series)**

Šiame skyriuje aprašoma kopijavimo procedūra po originalo įkėlimo.

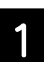

## A Įdėkite originalą.

 $\mathcal{L}$ , Originalo įkėlimas kopijavimui / nuskaitymui [\(SC-T5400M Series\)" 14 p.](#page-13-1)

2 Nustatykite kopijavimo nustatymus.

Skiltyje **Basic Settings (Pagrind. Nuostatos)** nustatykite Color (Spalvota), Quality (Kokybė), Density (Tankis) ir Reduce/Enlarge (Mast. keit).

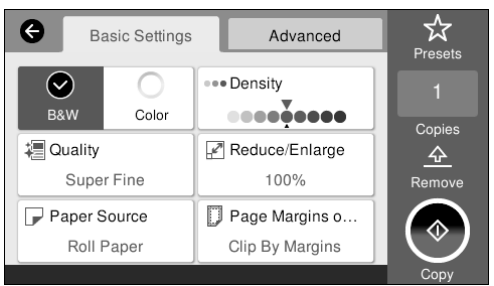

Nustatymus pasirinkite skiltyje **Advanced (Išplėstinės)**, kai pasirenkate išplėstinius nustatymus, pvz., Original Type (Originalo tipas).

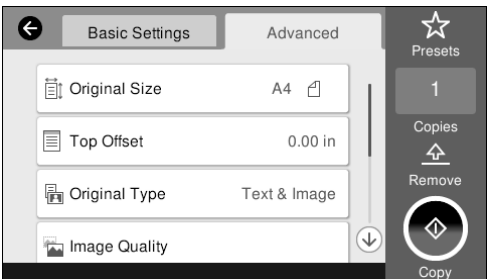

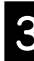

**3** Nustatykite kopijų skaičių.

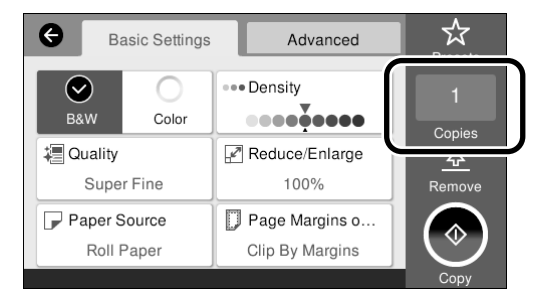

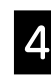

D Norėdami pradėti nuskaityti originalą, palieskite mygtuką **Copy (Kopijuoti)**.

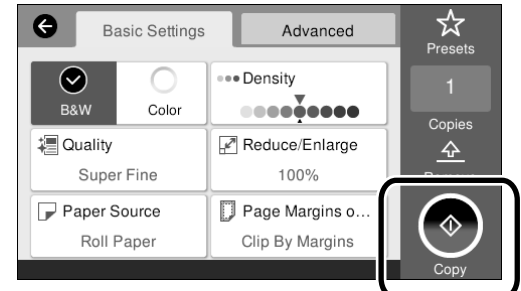

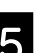

5 Baigę nuskaitymą ištraukite originalą.

Laikydami originalą, ekrane paspauskite mygtuką **OK (Gerai)** ir išimkite originalą.

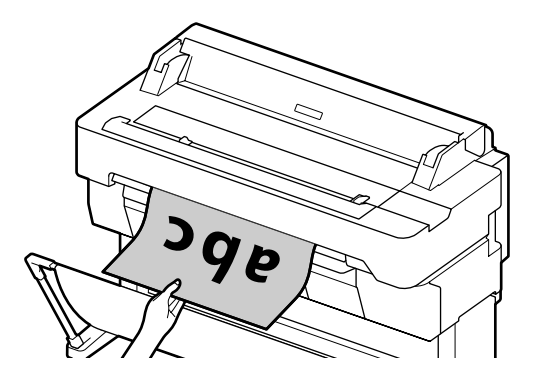

Spausdinimas pradedamas tada, kai originalas yra visiškai išimtas.

Jei norite ištraukti originalą, nelaikydami jo už išstūmimo griovelio jį nuskaičius, spausdintuvo meniu pasirinkite šiuos nustatymus.

**Settings (Nuostatos)** – **General Settings (Bendrosios nuostatos)** – **Scan Settings (Nuskait. Nuostatos)** – **Scan Options (Nuskait. Nuostatos)** – **Confirm Before Ejecting Scanned Document (Patvirtinti prieš išstumiant nuskaitytą dokumentą)** – **Off (Išj.)**

# <span id="page-15-0"></span>**Nuskaitymo procedūra (SC-T5400M Series)**

Galima nuskaityti dokumentus ir CAD brėžinius, juos paversti vaizdų duomenimis, o tada išsaugoti duomenis arba siųsti juos el. paštu.

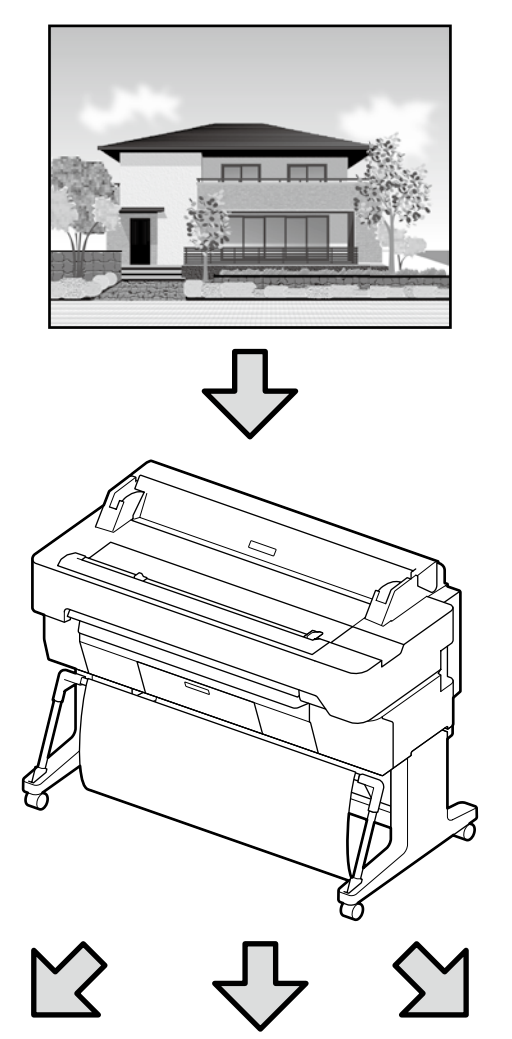

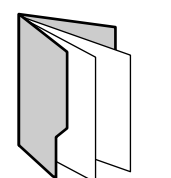

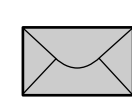

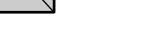

Network Folder/FTP (Tinklo aplankas / FTP)

Email (El. paštas) Memory Device (Atminties įrenginys)

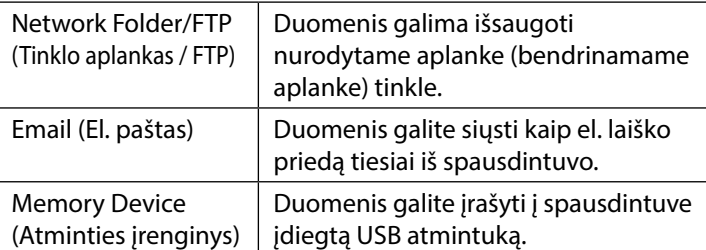

Nustatymus būtina pasirinkti iš anksto ir išsaugoti į tinklo aplanką / FTP arba siųsti el. paštu. Daugiau informacijos rasite Administratoriaus vadovas.

## Įdėkite originalą.

 $\mathcal{F}$  "Originalo ikėlimas kopijavimui / nuskaitymui (SC-[T5400M Series\)" 14 p.](#page-13-1)

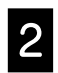

### **2** Nurodykite paskirties vietą arba vietą, kurioje norite išsaugoti duomenis.

Nurodykite paskirties vietą arba vietą, kurioje norite išsaugoti duomenis, įvesdami paskirties vietą tiesiogiai arba iš paskirties vietų sąrašo pasirinkdami paskirties vietą, kuri buvo užregistruota iš anksto.

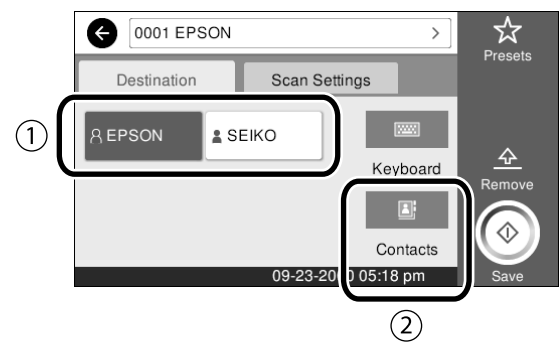

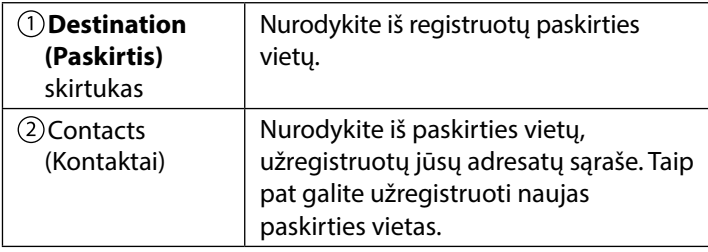

Jei paskirties vieta nėra užregistruota prie adresatų, pasirinkite **Keyboard (Klaviatūra).** Daugiau informacijos žr. Vartotojo vadovas (internetinį vadovą).

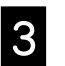

### **C Sean Sottings (Nuskait Nuostation Nuskait)**<br>
Sean Sottings (Nuskait Nuostatos) **Scan Settings (Nuskait. Nuostatos)**.

Pasirinkite Color Mode (Spalvų rež.), File Format (Failo formatas) ir kitus tokius elementus.

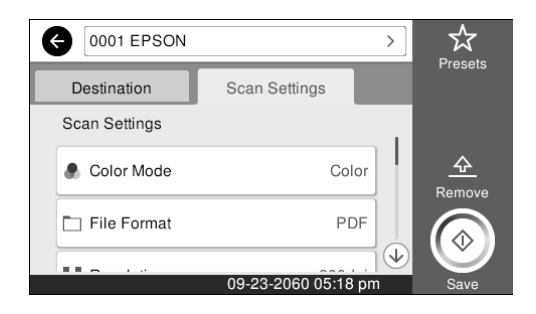

Norėdami pradėti nuskaityti originalą, palieskite mygtuką **Save (Įrašyti)**.

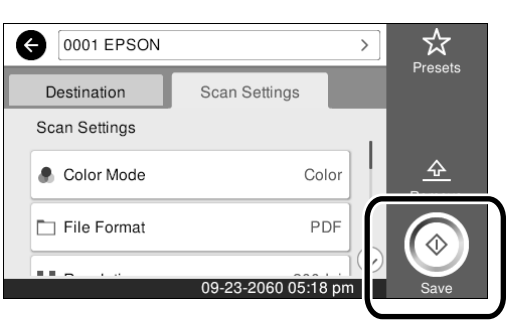

E Baigę nuskaitymą ištraukite originalą.

Laikydami originalą, ekrane paspauskite mygtuką **OK (Gerai)** ir išimkite originalą.

Galite užregistruoti nustatymo reikšmes, kurios dažnai naudojamos kopijuojant ir nuskaitant, kaip iš anksto nustatytas reikšmes. Kiekviename nuostatų ekrane pasirinkite **Presets (Išanks.parink.)** ir paspauskite **Save as Preset (Registruoti nustatytuose)**. Įveskite registruotą pavadinimą ir paspauskite mygtuką **OK (Gerai)**, kad užregistruotumėte išankstinį nustatymą.

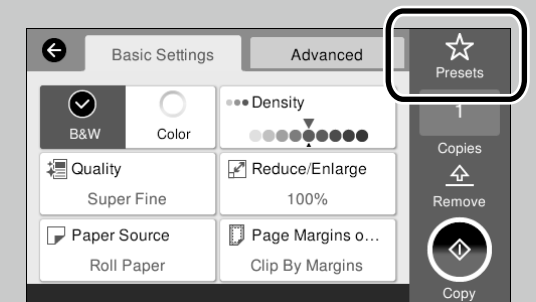

Jei negalite redaguoti ar registruoti savo išankstinių nustatymų, administratorius gali būti apribojęs funkciją. Susisiekite su spausdintuvo administratoriumi.

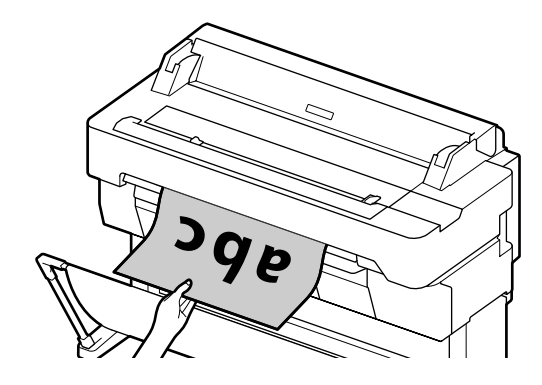

Jei norite ištraukti originalą nelaikydami jo už išstūmimo griovelio jį nuskaičius, spausdintuvo meniu pasirinkite šiuos nustatymus. **Settings (Nuostatos)** – **General Settings (Bendrosios nuostatos)**  – **Scan Settings (Nuskait. Nuostatos)** – **Scan Options (Nuskait. Nuostatos)** – **Confirm Before Ejecting Scanned Document (Patvirtinti prieš išstumiant nuskaitytą dokumentą)** – **Off (Išj.)**

# **UŽRAŠAMS**

# *Autorių teisės ir prekių ženklai*

Be išankstinio rašytinio bendrovės "Seiko Epson Corporation" leidimo jokia šio leidinio dalis jokia forma ar būdais negali būti atkuriama, laikoma paieškos sistemoje arba perduodama elektroninėmis, mechaninėmis priemonėmis, darant kopijas, įrašus ar kitais būdais. Čia esanti informacija yra skirta naudoti tik su šiuo "Epson" spausdintuvu. "Epson" nėra atsakinga už bet kokias šios informacijos panaudojimo su kitais spausdintuvais pasekmes.

"Seiko Epson Corporation" ir jos filialai nebus laikomi atsakingais šio gaminio pirkėjo ar trečiųjų šalių atžvilgiu dėl nuostolių, praradimų, kaštų ar išlaidų, kuriuos pirkėjas ar trečiosios šalys patiria dėl šio gaminio gedimo, netinkamo ar perteklinio naudojimo arba jo pakeitimų, remonto darbų ar technologinių tobulinimų neturint tam leidimo, arba (išskyrus JAV) griežtai nesilaikant "Seiko Epson Corporation" naudojimo ir priežiūros instrukcijų.

Įmonė "Seiko Epson Corporation" nėra atsakinga už jokius nuostolius ar problemas, kylančias dėl bet kokio eksploatacinių medžiagų, kurios nėra pažymėtos kaip originalūs "Epson" produktai arba produktai, "Seiko Epson Corporation" patvirtinti kaip tinkami naudoti su "Epson", pasirinkimo.

Įmonė "Seiko Epson Corporation" nėra atsakinga už jokius gedimus, kylančius dėl elektromagnetinių laukų poveikio, kurie atsiranda naudojant sąsajos kabelius, kurie nėra pažymėti kaip "Seiko Epson Corporation" pripažinti tinkamais naudoti su "Epson" produktais.

EPSON, EPSON EXCEED YOUR VISION, EXCEED YOUR VISION, and their logos are registered trademarks or trademarks of Seiko Epson Corporation.

Microsoft®, Windows®, and Windows Vista® are registered trademarks of Microsoft Corporation.

Mac, macOS, OS X, Bonjour, Safari, and AirPrint are trademarks of Apple Inc., registered in the U.S. and other countries.

HP-GL/2® and HP RTL® are registered trademarks of Hewlett-Packard Corporation.

AutoCAD is registered trademarks or trademarks of Autodesk, Inc., and/or its subsidiaries and/or affiliates in the USA and/or other countries.

Bendra pastaba: kiti produktų pavadinimai čia vartojami tik identifikavimo tikslais; jie gali būti atitinkamų bendrovių prekių ženklai. "Epson" nepriklauso jokios teisės į *šiuos ženklus.*

© 2018 Seiko Epson Corporation. All rights reserved.

# *Ženklų paaiškinimai*

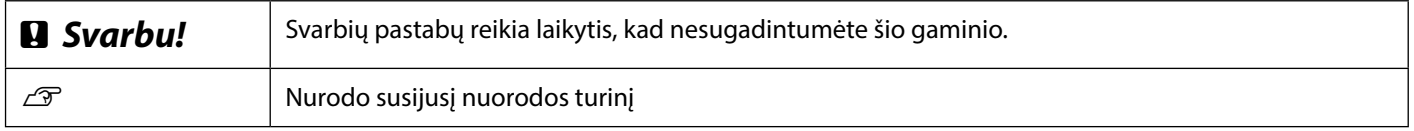

## *Gaminių modelių aprašai*

Kai kuriais šiam vadove aprašytais modeliais Jūsų šalyje arba regione gali būti neprekiaujama.

# **Problemų sprendimas**

### **Sprendimo būdai Horizontalios arba vertikalios**  Vykdykite atitaisymo veiksmus toliau nurodyta eilės tvarka, kol spaudinių kokybė pagerės. Iš naujo įdėkite reikiamo popieriaus. **linijos Patikrinkite popieriaus rūšies nuostatą** Pradžios ekrane palieskite **Paper Setting (popieriaus nustatymas)** ir patikrinkite, kad nustatytas popierius ir popieriaus rūšis sutampa. Jei nustatyta netinkama popieriaus rūšis, palieskite norimą popieriaus šaltinį ir pakeiskite jį tinkama popieriaus rūšimi. Kaip nustatyti popieriaus rūšį, žr. toliau.  $\mathscr F$ , Paruošimas spausdinimui"-"Nustatykite popieriaus rūšį ir popieriaus **[formatą" 5 p.](#page-4-0) Dvigubos persidengiančios Jei spaudinių kokybė nepagerėjo linijos arba iškreiptos raidės** enmanen and **Atlikite Easy Adjustment (paprastą sureguliavimą)** ı Aufdruck. W Pradžios ekrane palieskite **Paper Setting (popieriaus nustatymas)** - norimas popieriaus šaltinis - **Media Adjust (laikmenos sureguliavimas)** - **Easy Adjustment (paprastas**  I 5008 "Regel **sureguliavimas)**. Norėdami atlikti sureguliavimą, vykdykite ekrane pateikiamus nurodymus. **Raukšlės, brūkšniai arba nevienodos spalvos** - **Jei rodomas klaidos pranešimas** - **Jei sulygiavimo rezultatai yra nepatenkinami Atlikite Paper Feed Adjust (popieriaus tiekimo sureguliavimą) arba Print Head Alignment (spausdintuvo galvutės sulygiavimą)** Išsamios informacijos žr. Vartotojo vadovas (Vadovas internete). **Rašalo lašeliai Rašalo lašeliai** Atlikite galvutės valymą. Pradžios ekrane palieskite **Settings (nustatymai)** - **Maintenance (techninė priežiūra)** - **Print Head Cleaning (spausdinimo galvutės valymas)**.

**Ant nuskaityto ar nukopijuoto dokumento matomos linijos.** Skaitytuvo stiklo paviršius yra purvinas. Informacijos apie tai, kaip valyti stiklo paviršių žr. Vartotojo vadovas (internetinį vadovą).